## **TUTORIEL C2CARE**

Guide d'installation des applications C2Care sur Oculus Quest

 $\bigwedge$ N'exposez pas les lentilles du casque au soleil.

## **I Installation de l'application Meta Quest et du mode développeur**

Si vous venez de recevoir votre Meta Quest 2 et que vous avez déjà :

- **I** Installé l'application Meta Quest sur votre téléphone
- 2 Créé un compte Meta et

**1**

**2**

**3**

**3** Appairé votre Meta Quest 2 à votre application

Allez à l'étape 4. Passage en mode développeur, dans le cas contraire suivez les étapes 1 - 3 :

Ouvrez l'application Meta Quest (Oculus) **o** sur votre smartphone. Si vous ne l'avez pas, vous pouvez la télécharger sur Google Play ou Apple Store.

Après avoir téléchargé et ouvert l'application, créez un compte à l'aide des options suivantes.

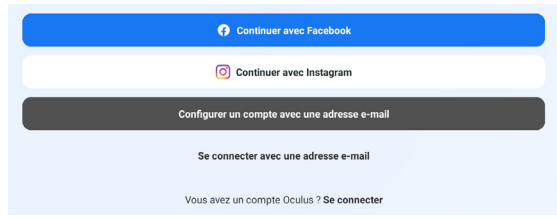

Appairer votre casque Meta Quest 2 à l'aide du code affiché dans votre casque.

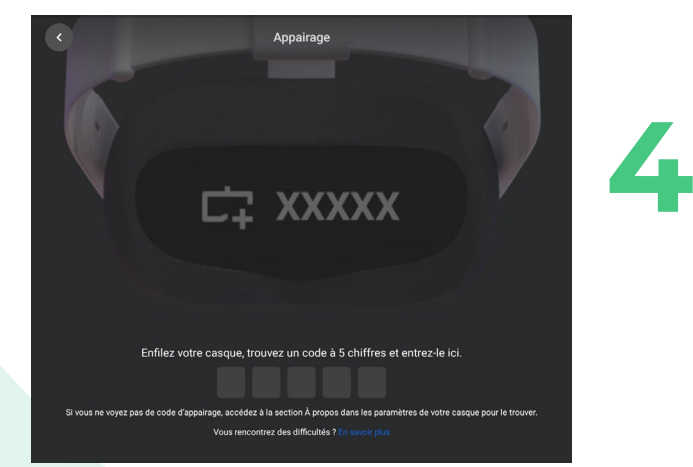

Passage en mode développeur : Aller dans Menu et appuyez sur Appareils.

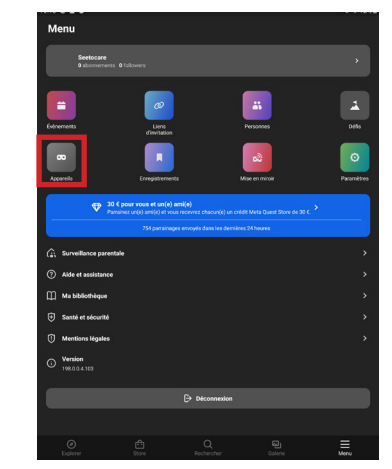

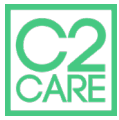

### Appuyez sur le Mode développeur, puis Démarrez.

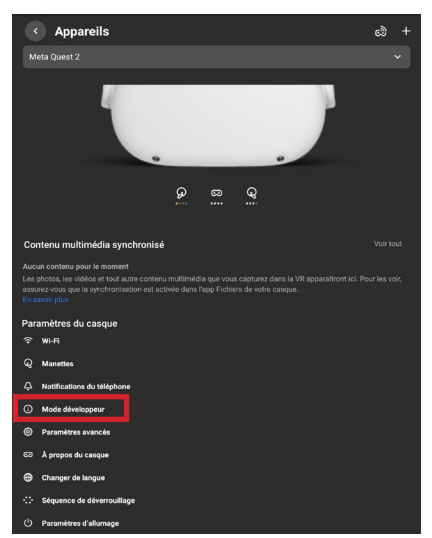

**5**

**7**

**8**

Une fois sur la page redirigée, suivez le lien comme indiqué cidessous. **6**

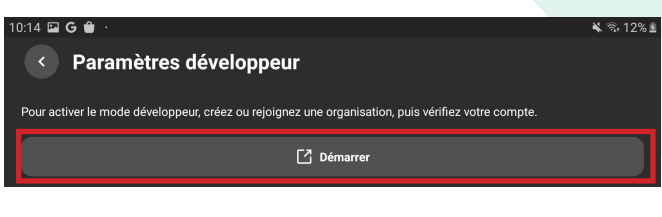

#### $\equiv \omega$ Meta Quest

 $Q \downarrow Q \downarrow Q$ 

#### Joining or Creating an Organization  $\mathcal O$

To join an existing organization, follow these steps:

1. You'll need to request access to the existing organization from the admin. 2. You'll receive an email invite. Once accepted, you'll be a member of the organization.

To create a new organization, follow these steps:

1. Go to https://developer.oculus.com/manage/organizations/create/. 2. Fill in the appropriate information

Vérifier votre compte développeur, en cliquant sur le bouton Set Up.

Verify Your Oculus Developer Account an Oculus developer, you need to provide a credit card or set up<br>nation, your account will no longer be verified. Learn More Add Credit Card<br>This will be saved in your Oculus account under Payment Methods. You can also use it for Oculus Sto  $\blacksquare$ Add Set Up Two-Factor Authentication<br>Your phone number will be saved in your Oculus account<br>you authentication codes so you can log into your account  $\circledcirc$ ount under Two-Factor Authentication, and will be used to send Set Up

Vous allez être redirigé sur une page *Mot de passe et sécurité*, cliquez sur Edit au niveau d'authentification à deux facteurs.

Appuyez sur Ajouter un numéro de téléphone et entrez le code<br>
de vérification reçu sur votre<br>
téléphone téléphone.

#### Mot de passe et sécurité

# Gérez vos endroits de connexio

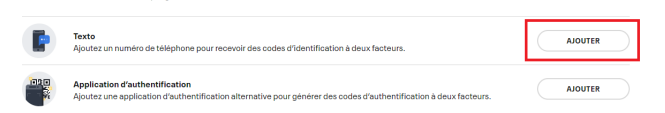

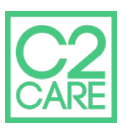

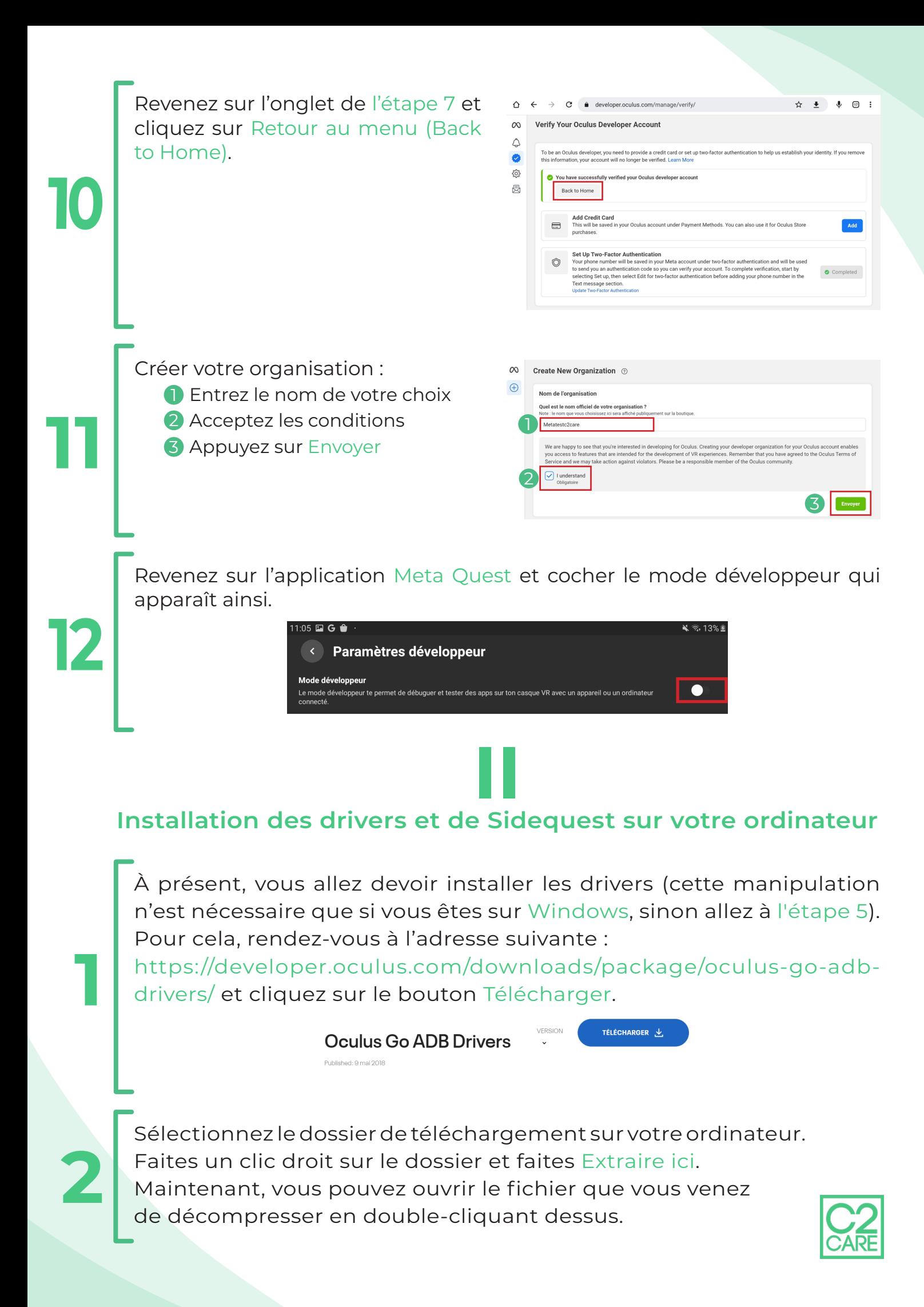

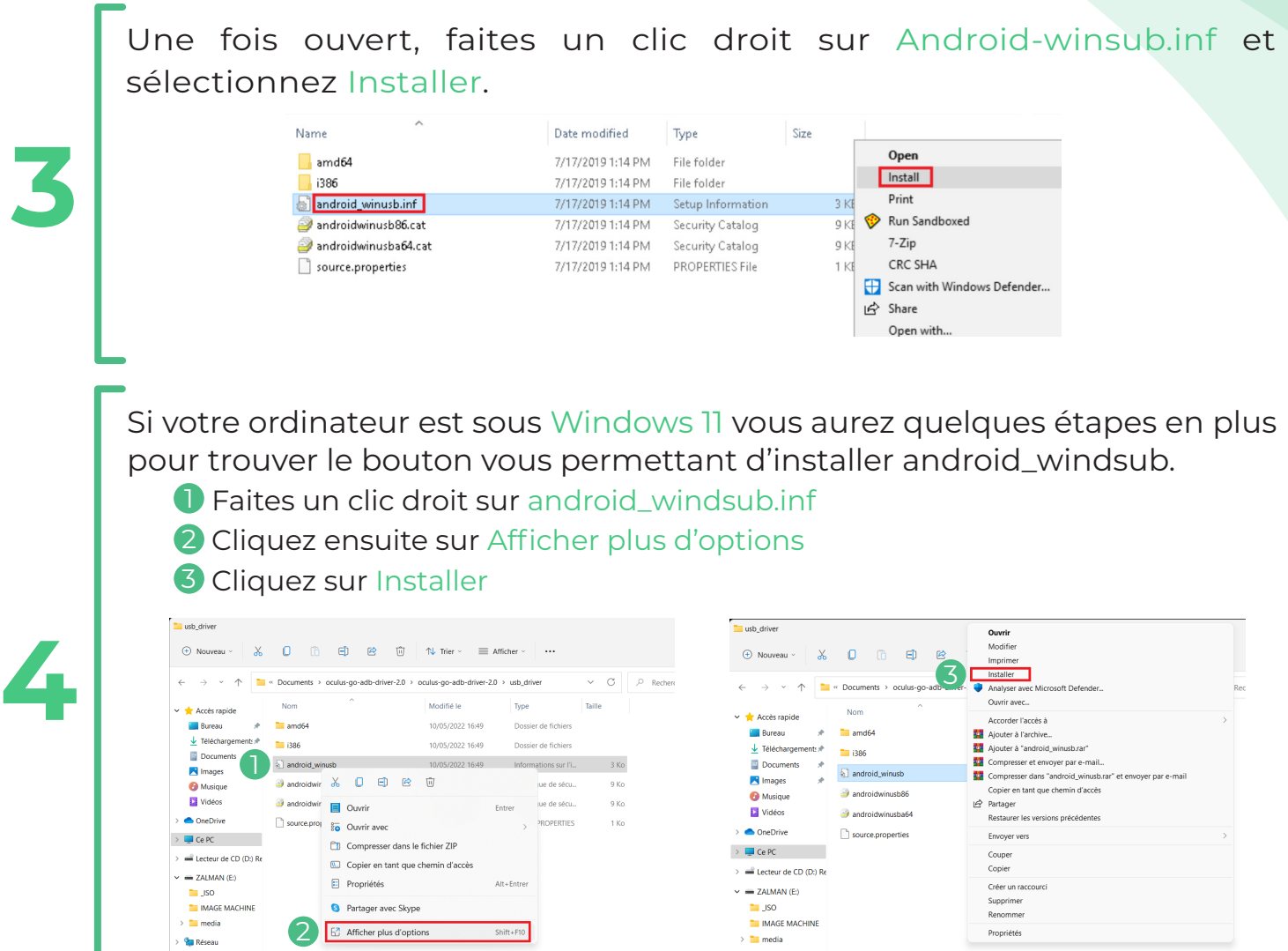

Se rendre sur le site https://sidequestvr.com/setup-howto pour télécharger et installer SideQuest **Advanced Installer**.

> <sup>o</sup> Réseau

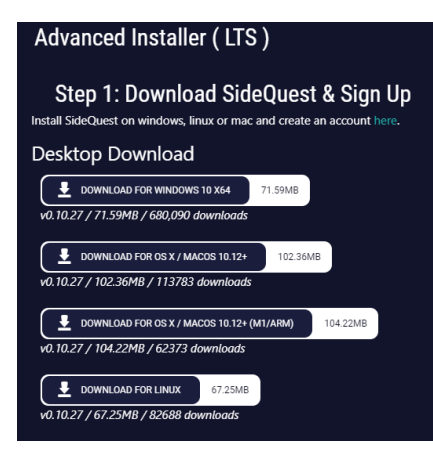

**5**

6 élément(s) 1 élément sélectionné 2,65 Ko

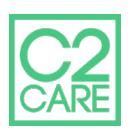

## **III Téléchargement et installation des applications C2Care**

Les applications C2Care (sous forme .SDK) sont disponibles à travers les différents liens suivant :

C2Hypno : https://media.c2.care/app/last/quest/c2hypno.apk C2Custom : https://media.c2.care/app/last/quest/c2custom.apk C2Drive : https://media.c2.care/app/last/quest/c2drive.apk C2Phobia : https://media.c2.care/app/last/quest/c2phobia.apk

**1**

**2**

Connectez à présent votre casque à votre ordinateur via votre câble USB et le port situé sur le côté gauche du casque. Une fois que votre casque est relié à votre ordinateur, enfilez votre casque. Vous verrez s'afficher le message suivant :

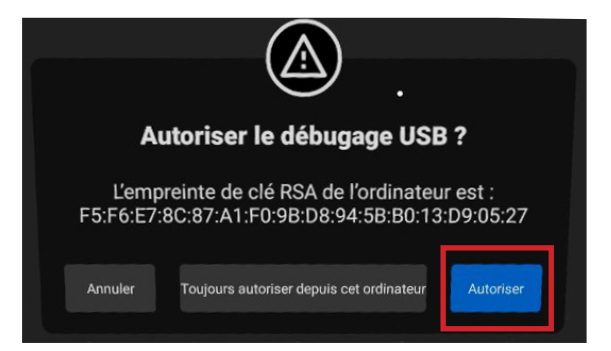

Cochez la case Toujours autoriser pour cet ordinateur afin de ne plus recevoir le message la prochaine fois que vous reconnecterez le casque puis cliquez sur Ok.

Retournez maintenant sur le logiciel SideQuest sur votre ordinateur, vous verrez une pastille verte en haut à gauche de la fenêtre du logiciel.<br>**339 - 32.168.2.104 (175%) v0.10.27 Oculus Quest 2 < 30.168.2.104 (175%)** 

Vous pouvez maintenant cliquer sur l'icône  $\overline{\bullet}$  Install APK file from folder on your computer.<br>
→ ◆ ◆ ◆ <mark>6</mark> → ☆ <mark>日</mark> ■ <sub>■</sub> ⇒ ◆ 日 ●

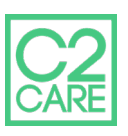

Sélectionnez dans la fenêtre qui vient de s'ouvrir les fichiers des logiciels que vous avez précédemment téléchargés. Une fois tous les logiciels qui vous intéressent sélectionnés, appuyez sur le bouton Ouvrir.

**1**

**2**

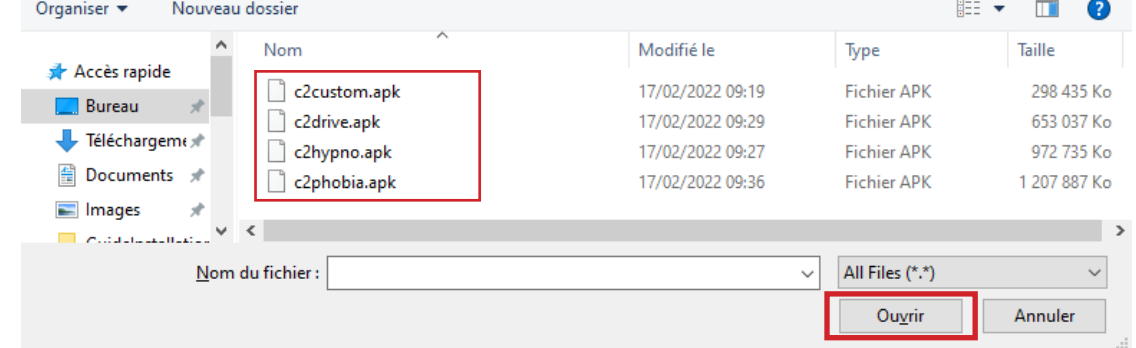

Une fois installé, vous pouvez débrancher votre casque de votre ordinateur.

## **IV Lancer les logiciels depuis l'Oculus Quest**

Vous trouverez dans votre bibliothèque les logiciels que vous venez d'installer.

**D** Rendez-vous dans la rubrique Applications dans la barre de menu.

2 Dans le menu en haut à droite de l'interface applications, sélectionnez Sources inconnues.

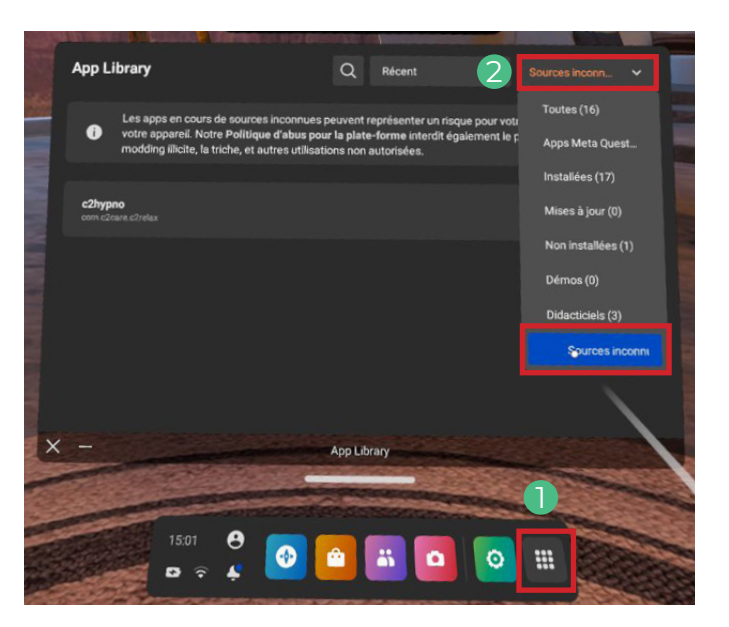

Vous trouverez toutes les applications que vous avez téléchargées et installées. Vous pouvez ouvrir vos applications depuis ce menu. Quand une application est lancée, vous allez voir un code d'identification à 5 chiffres et/ou lettres que vous devez envoyer au secretariat@c2.care . Le code est identique pour toutes les applications, merci de l'envoyer qu'une seule fois.

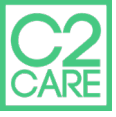